# KIONOLOGIC

#### HOW TO GUIDE

User Account Creation & Profile Settings

# Log into Kronologic

Open your browser and go to **[us.app.kronologic.ai](http://us.app.kronologic.ai/)**

Enter in your corporate email address and click **Next**

If SSO is activated, you do not need to enter in your password. Otherwise, please enter in your password to log in.

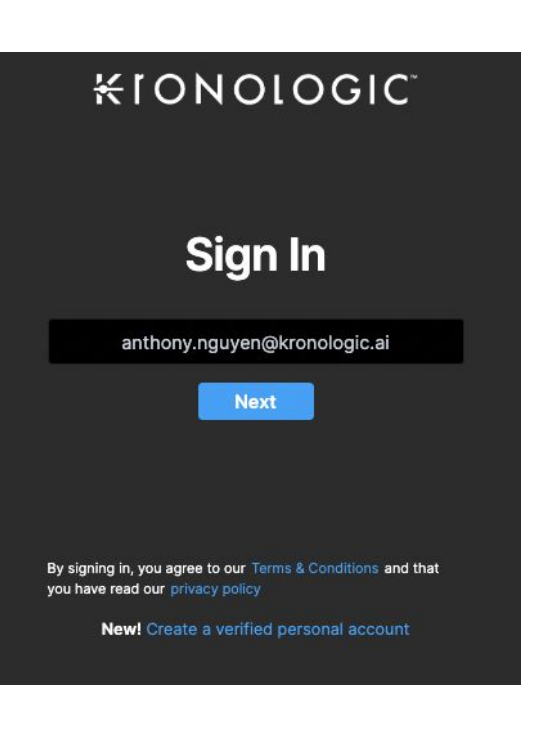

### Access User Profile Settings

Once you have logged in, go to the top right corner and click on your email address

Select **Settings**

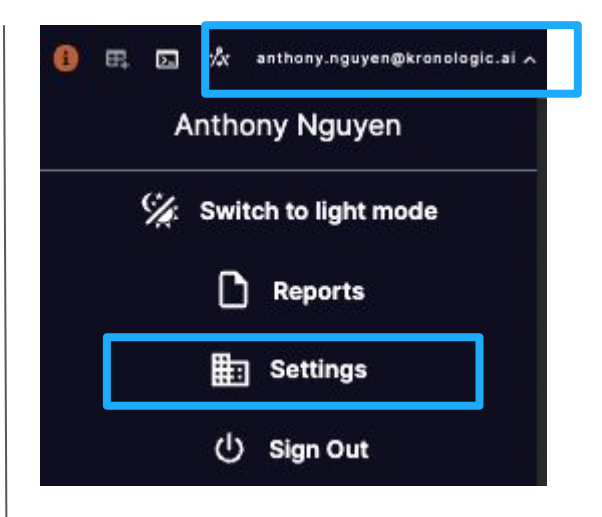

# General User Profile Settings

**First Name:** Update your first name as needed

**Last Name:** Update your last name as needed

**Meeting Link:** Copy & paste your WebEx, Zoom or Google Meet personal meeting link here **(ensure it is NOT encrypted)**

**Location:** State and Country of your physical location

**Title:** Enter your business title

**Time Zone:** Select the time zone of where you're physically at

**User Availability:** Adjust the business work days you are available to take meetings

Your time: Adjust the business work hours you are available to take meetings

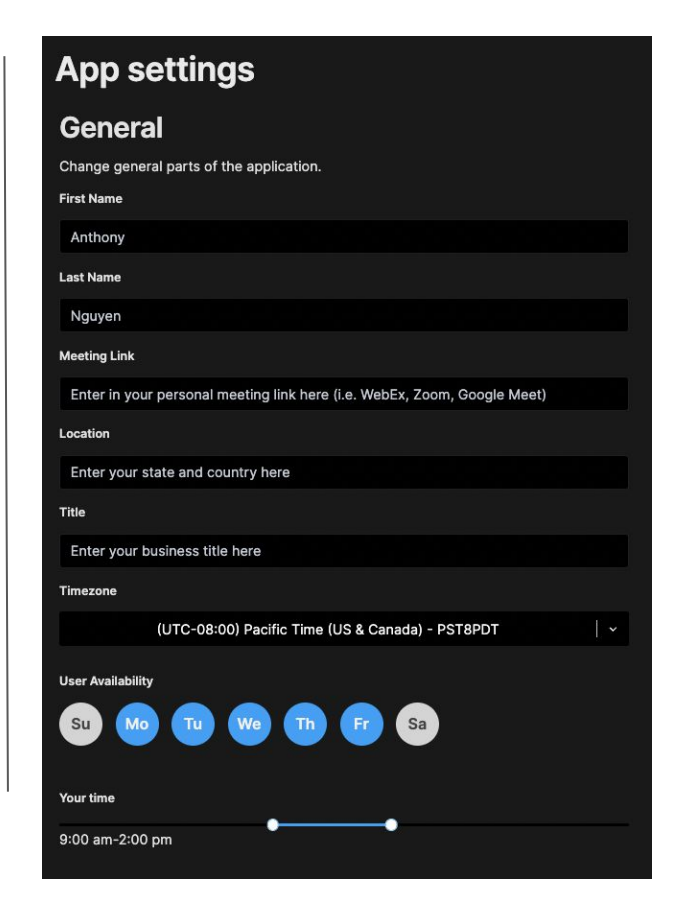

# Confirm and Update

Once completed, click the **Update** button on the upper right hand corner

Your account is now set up and completed

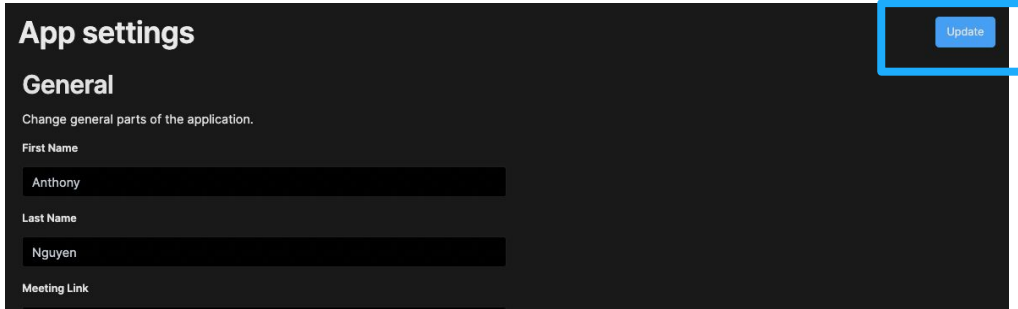